#### **Who do you want to send money to?**

- If you are sending money to a Person, select '**Individual**'
- If you are sending money to a Company, select '**Company**'

# Adding a beneficiary

# **1** Create a new beneficiary

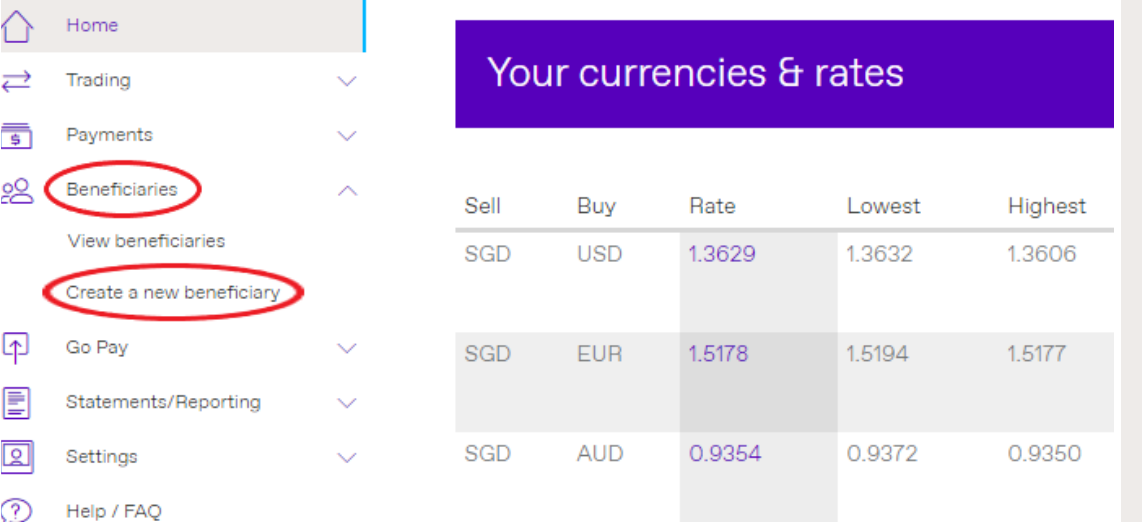

#### **Is this your personal account?**

- If the bank account you're sending money belongs to Yourself, or Your Own Company, select '**Yes**'
- If the bank account you're sending money belongs to a 3rd party (ie, not yourself or your company), select '**No**'

# **3** Select beneficiary's country

Please provide the following information about your beneficiary. All fields are mandatory.

Beneficiary's bank country

- **Beneficiary's bank country:** The country where the bank account that you're sending money to is located in

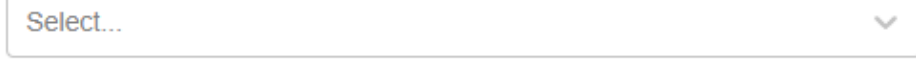

Beneficiary's account currency

Select...

- **Beneficiary account currency:** The currency of the account that you are sending money to

**Please note: The screen will load more details to be keyed in.**

# **4** Key in your beneficiary details

#### Click on

'Beneficiaries', and select 'Create a new beneficiary' on the left-hand menu.

### **2** Add beneficiary details

### **Create beneficiary**

Beneficiary details

Who do you want to send money to?

Company

Individual

#### Is this your personal acccount?

Yes

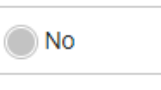

 $(2)$   $(3)$ 

### A beneficiary = the recipient you are sending money to

### **1. Friendly name:**

Name for your own reference (e.g. My DBS Account)

### **2. Name/Company name:**

Name that follows the bank records **exactly** (If the name exceeds the number of characters allowed, please continue in Address Line 1)

### **3. Address of beneficiary:**

Address of the company/person you're sending funds to (If you don't know the address, please input 'X' for all address fields)

### **4. Confirmation email:**

If you would like to notify your beneficiary when payment is made to them, please select 'Yes' and input beneficiary's email address

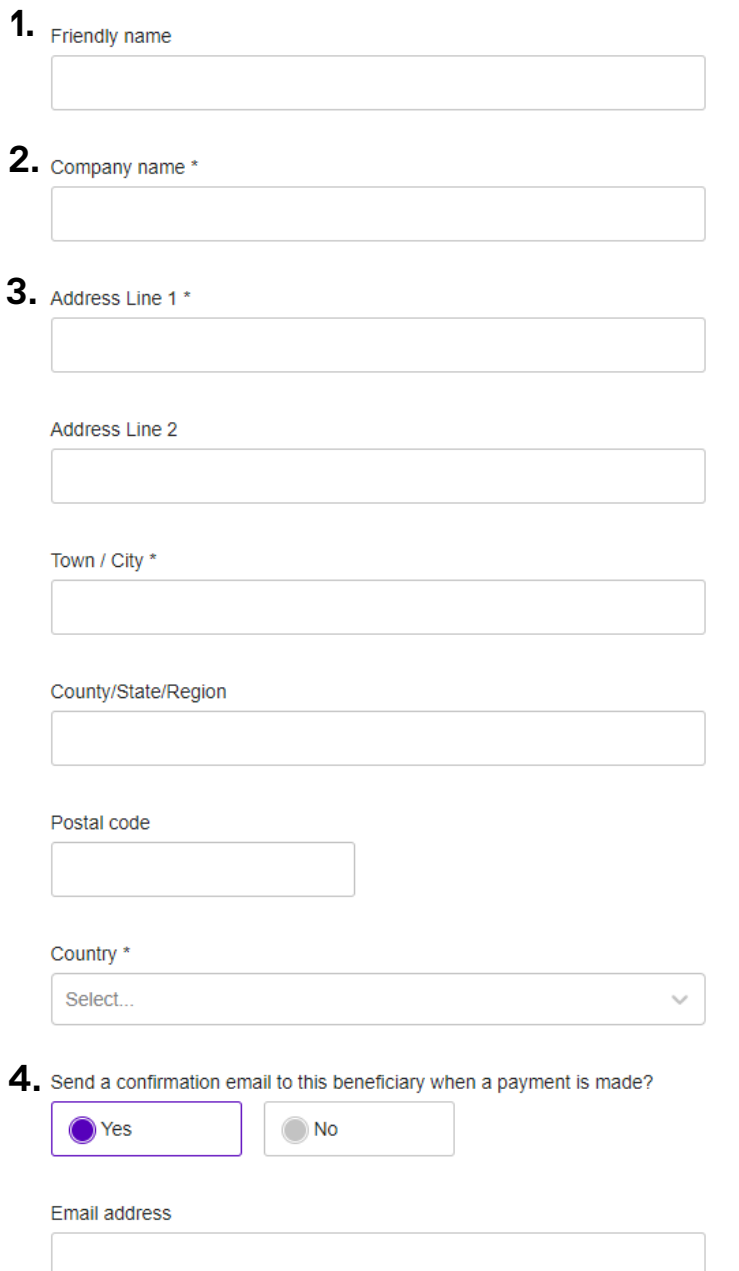

Review the details you have supplied before you confirm this is where you would like your money sent.

**And that's it, you've added a new beneficiary - Click Submit!**

# Confirm

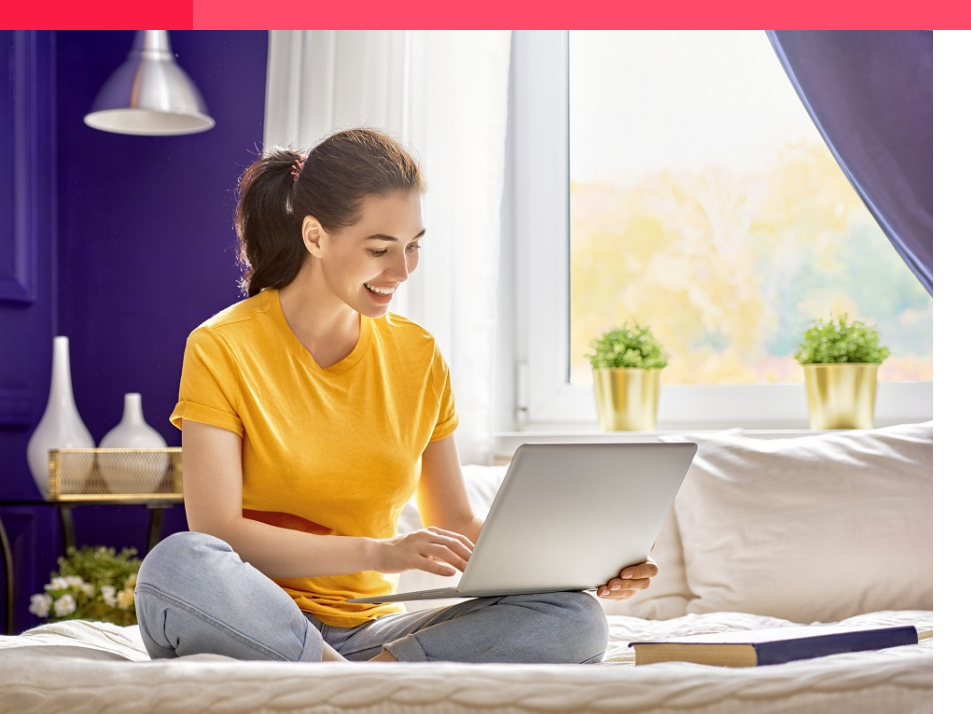

### sg\_assiatance@worldfirst.com www.worldfirst.com/sg

World First Asia Pte Ltd is registered in Singapore as a Limited Company: No 201229924N and is regulated to conduct Cross-border Money Transfer service by The Money Authority of Singapore (MAS).

Click on

**Account number/SWIFT/BIC:**

Input the beneficiary's bank account number and SWIFT/BIC code.

# **6** Add payment details

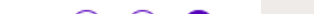

### Create beneficiary

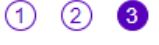

### **3** Payment details

#### **1. Payment reason\***

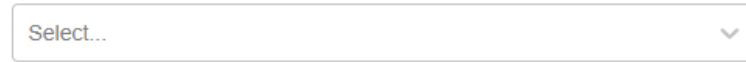

#### 2. Payment notes/For further credit

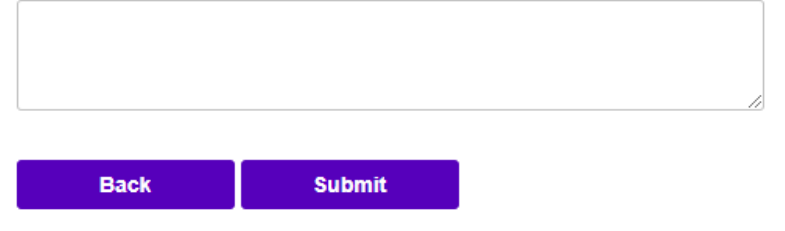

#### **1. Payment reason:**

### Select '**Transfer to Own Account'** if you're sending funds back to your own

account OR

Select '**Paying Overseas Suppliers**' for supplier payment

### **2. Payment notes/For further credit:**

Input notes that you would like your beneficiary to see

For further credit - example: A specific instruction for the transfer to be made to another bank or a particular account, please key in your instructions here.

Click on

### **Account number/Bank code:**

Input the beneficiary's bank Account Number and Bank Code.

Our system will auto-fill the SWIFT code based on the information you have keyed in.

Please check if you can see it in the next tab: '**Account number/SWIFT/BIC**'

# **5** Beneficiary bank details

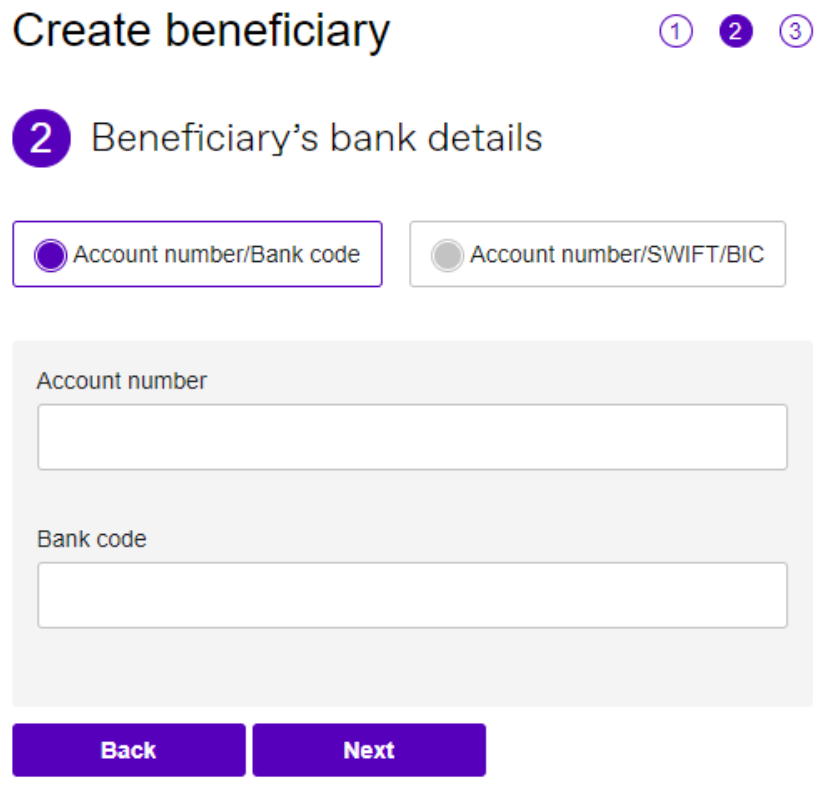

**If you do not know your bank code OR the SWIFT code isn't auto-filled in for you, kindly refer to below.**

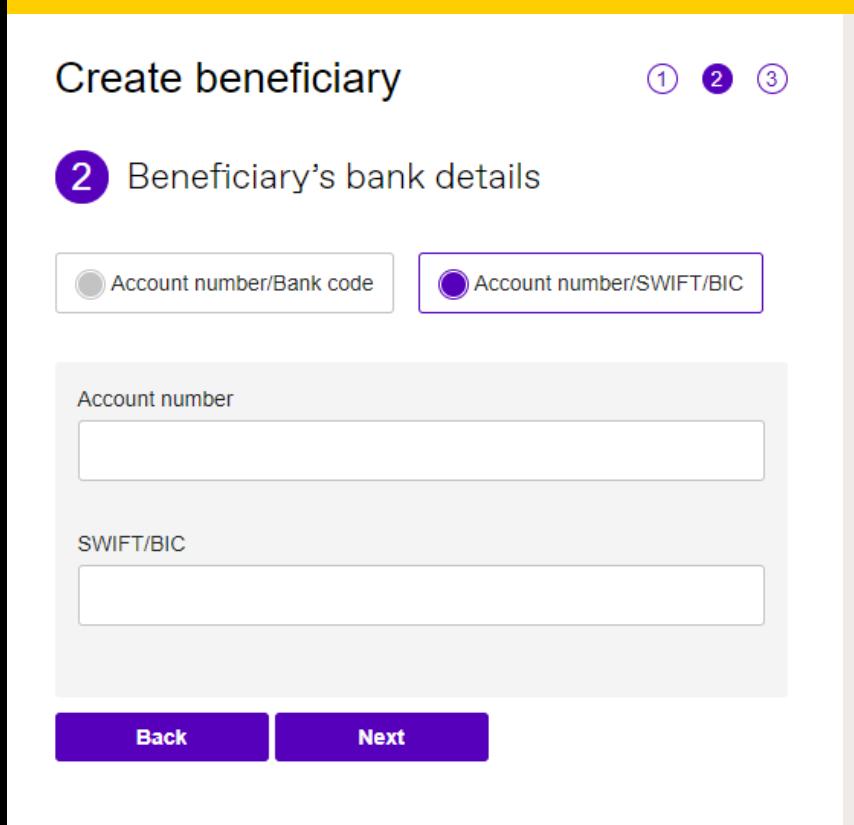

### **Submit**

### **WORLD FIRST**